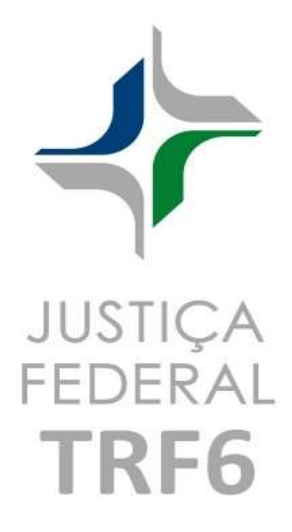

# MANUAL DO USUÁRIO - COMPETÊNCIA DELEGADA

SISTEMA DE REQUISIÇÕES DE

PAGAMENTO

NOVO MÓDULO INTEGRADO AO EPROC

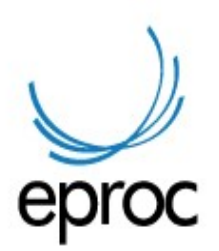

Março/2024

### Introdução

A partir do dia 03 de abril de 2024, todas as requisições de pagamento (precatórios e RPVs) da competência delegada deverão ser elaboradas no novo sistema e-Proc, que será disponibilizado no site www.trf6.jus.br, no portal "Precatórios e RPVs". O sistema e-PrecWeb (do TRF1) continuará disponível apenas para consulta.

As requisições já iniciadas no sistema antigo poderão ser editadas e transmitidas até o dia 30/04/2024. A partir de então, o sistema antigo ficará ativo apenas para consulta das requisições nele armazenadas.

### Principais características do novo sistema

O novo sistema, diferentemente do anterior, permite que sejam expedidos, num mesmo ofício requisitório, RPVs e precatórios conjuntamente, bem como créditos de diferentes naturezas (comum e alimentar). Assim sendo, todos os créditos devidos e incluídos no cálculo podem ser requisitados em um único ofício (contendo créditos de precatórios, RPVs, natureza alimentar e comum, honorários periciais, custas judiciais, etc.).

A transmissão eletrônica do ofício requisitório deverá ser feito obrigatoriamente pelo magistrado associado à requisição de pagamento, sem necessidade de envio de nenhum documento físico.

IMPORTANTE: EM QUALQUER NAVEGADOR UTILIZADO, O BLOQUEADOR DE POP-UP DEVERÁ SER DESABILITADO PARA O CORRETO FUNCIONAMENTO DO SISTEMA.

#### Acesso ao sistema

Após localização do link no portal de precatórios e RPVs, no site do TRF6, a tela inicial do sistema é a seguinte:

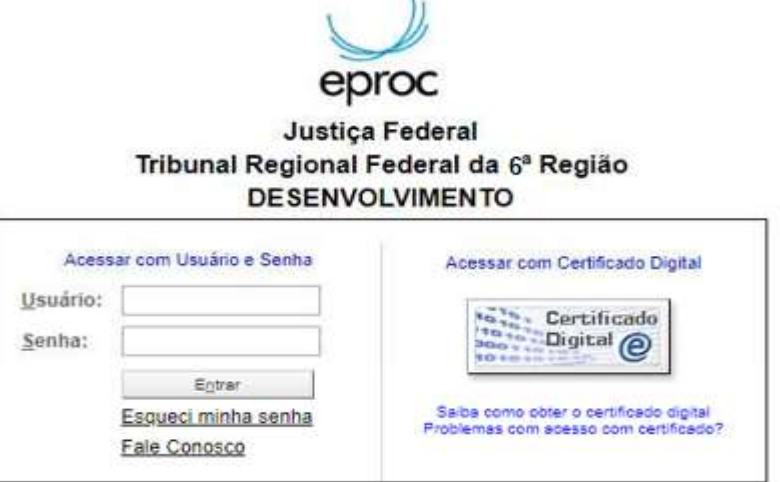

No campo usuário deverá ser informado o CPF do gerente cadastrado junto ao tribunal e no campo senha, a senha enviada no e-mail de cadastro. Caso o cadastro da vara esteja desatualizado, deverá ser solicitada a atualização por e-mail (supre.comarcas@trf6.jus.br), até disponibilização de link, no site do TRF6, para esse fim. Após o login, aparecerá a seguinte tela, que é o Painel do Servidor Estadual:

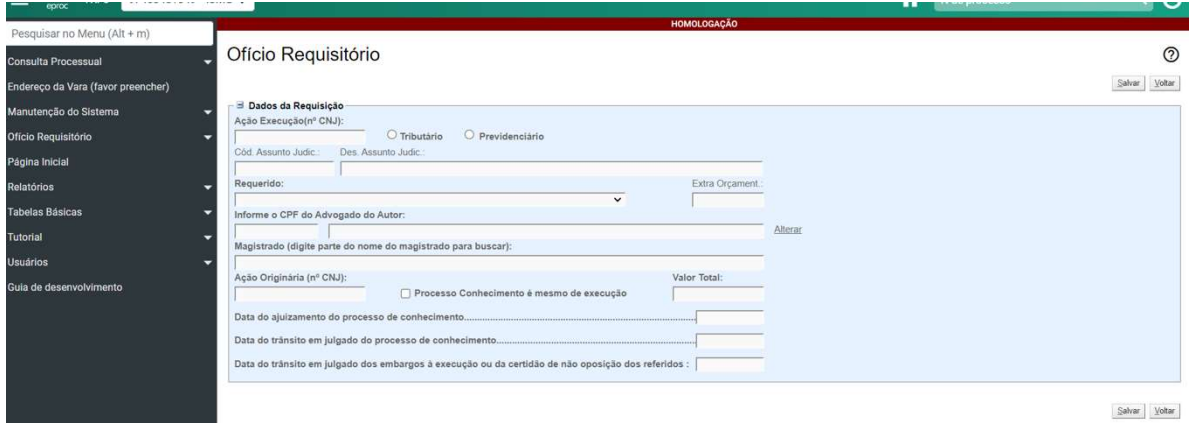

No menu à esquerda, na aba "Usuários", está disponível para o gerente a opção "Cadastro de Usuários", que permite cadastro de outros servidores da comarca para acesso ao sistema com CPF e senha próprios.

Estão também disponíveis as opções "Alteração de dados pessoais" e "Alterar senha pessoal".

A aba "Ofício requisitório" traz as seguintes opções:

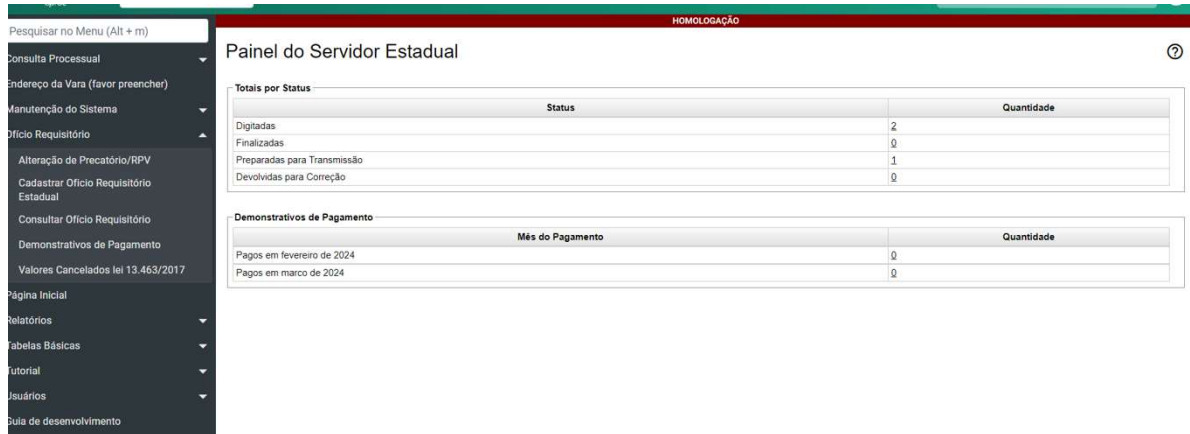

Ao clicar em "Cadastrar ofício requisitório" daremos início ao cadastro do ofício requisitório. Na primeira tela, são preenchidos os dados relativos ao processo judicial, que valerá para todos os beneficiários e créditos incluídos na requisição.

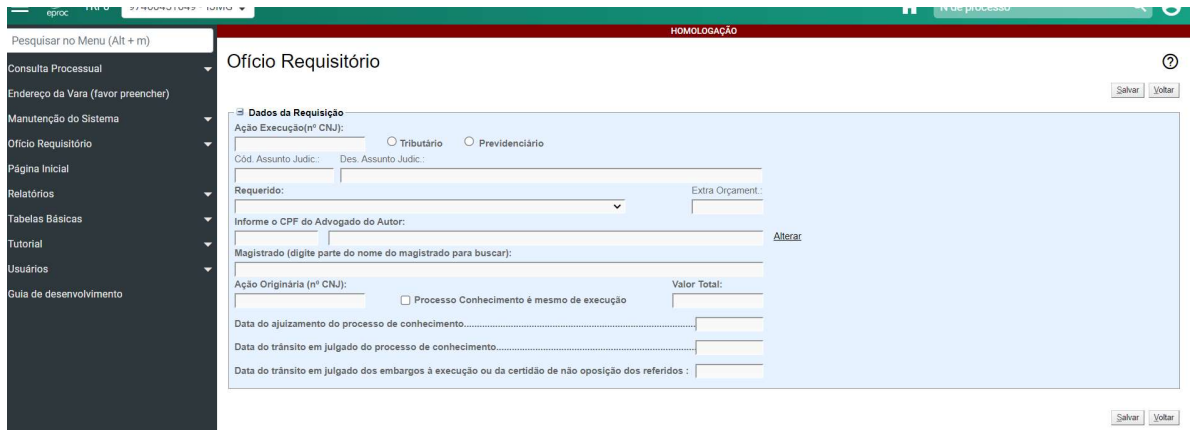

Obs: quando o cumprimento de sentença tiver o mesmo número do processo de conhecimento, basta clicar em "Processo de conhecimento é o mesmo da execução" que o sistema repetirá o número, sem necessidade de digitá-lo novamente.

Preenchidos os dados relativos ao processo, clicar em "Salvar". Aparecerá a próxima tela. Para editar os dados gerais da requisição informados na tela anterior, clicar no sinal "+" à esquerda de "Dados da Requisição".

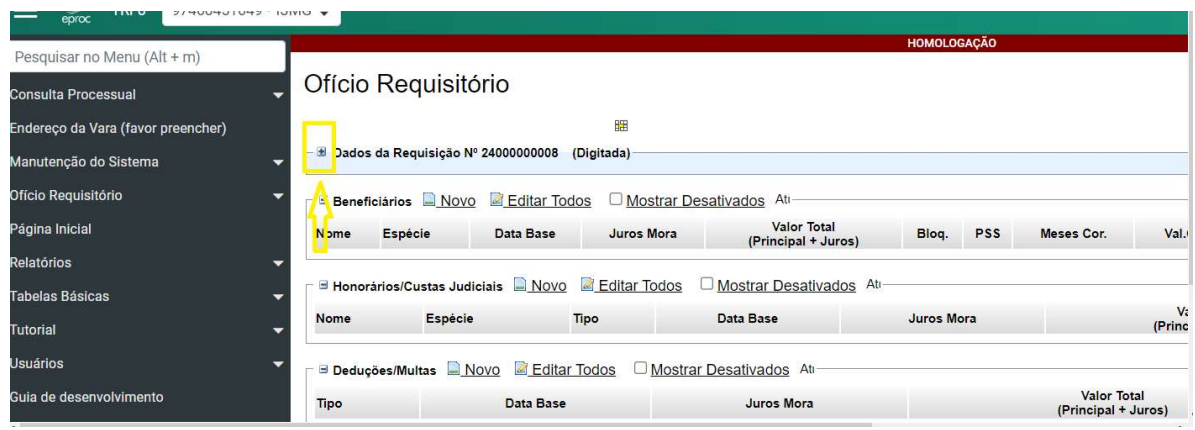

Após preencher os "Dados da Requisição", é possível cadastrar os beneficiários, honorários e demais verbas que serão requisitadas.

Para cadastrar os autores, clicar em "Novo", ao lado de "Beneficiários" e abrirá a seguinte tela:

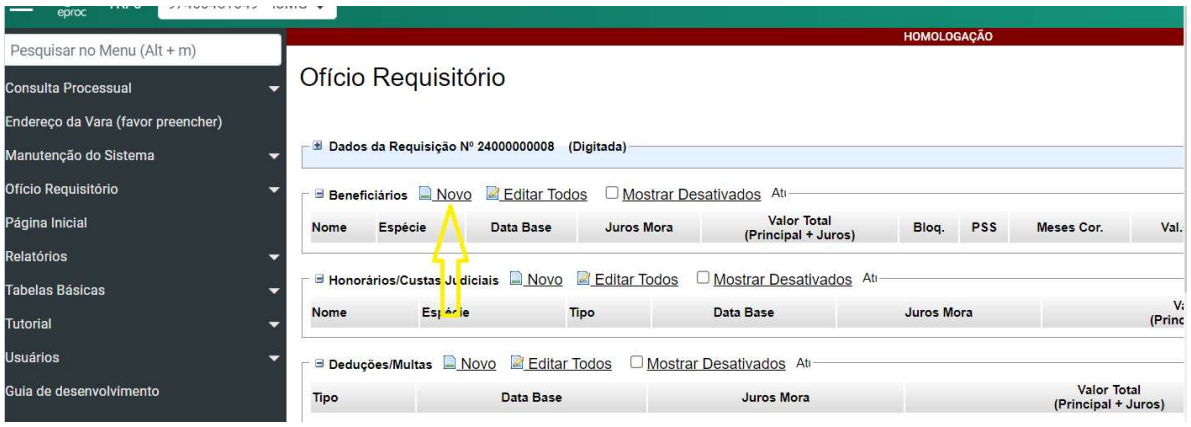

Preencher todos os dados solicitados, com especial atenção às seguintes observações:

1) Informar, obrigatoriamente, principal corrigido e juros de mora contidos no cálculo separadamente, para evitar anatocismo, uma vez que serão incluídos novos juros de mora na via administrativa, conforme decidido pelo STF no Tema 96: "Incidem os juros da mora no período compreendido entre a data da realização dos cálculos e a da requisição ou do precatório".

2) Nos processos previdenciários, dar especial atenção ao campo "Há IRPF - RRA a deduzir?". Clicando em "Saiba mais", você terá a explicação completa de como preencher corretamente, informando o número de meses incluídos no cálculo judicial, o que implicará na correta tributação do precatório ou RPV, evitando prejuízo aos autores.

3) Quando a data base do cálculo for posterior a 06/2009, o sistema só abrirá como opções de juros de mora "poupança" ou "não incidem", tendo em vista o contido na Lei 11.960, que fixou que a partir de julho de 2009 os juros de mora contra a Fazenda Pública deverão ser obrigatoriamente os da poupança.

4) Poderão ser cadastrados vários autores, vários honorários e custas em um mesmo ofício requisitório, se for o caso. Para cadastrar honorários, custas, devolução de AJG à Seção Judiciária, clicar em "Novo" ao lado de honorários, que a seguinte tela se abrirá:

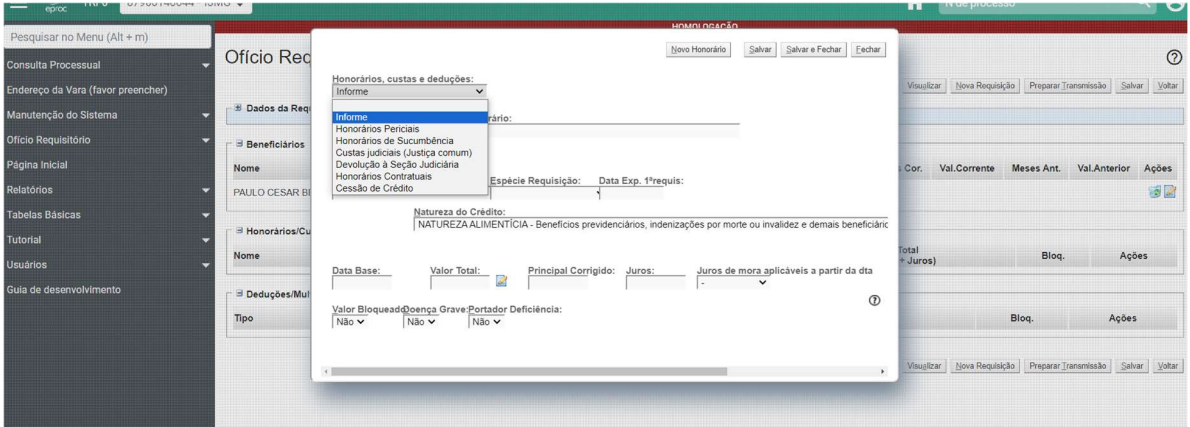

Após o cadastramento de cada beneficiário ou demais rubricas, clicar sempre em "Salvar".

Encerrado o cadastramento de todas as verbas a requisitar, clicar em "Finalizar a Requisição"

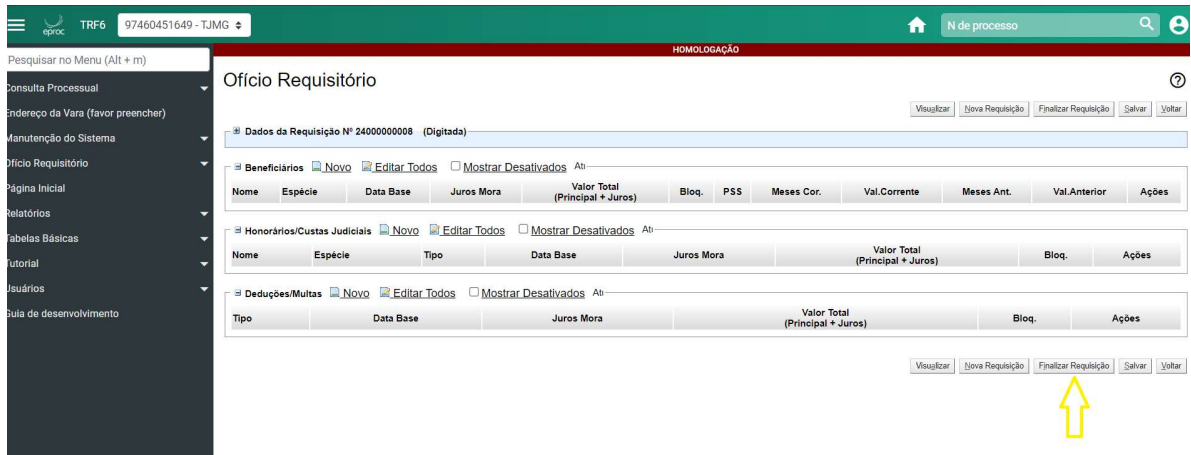

### Após finalizar, clicar em "Preparar Transmissão" na tela seguinte:

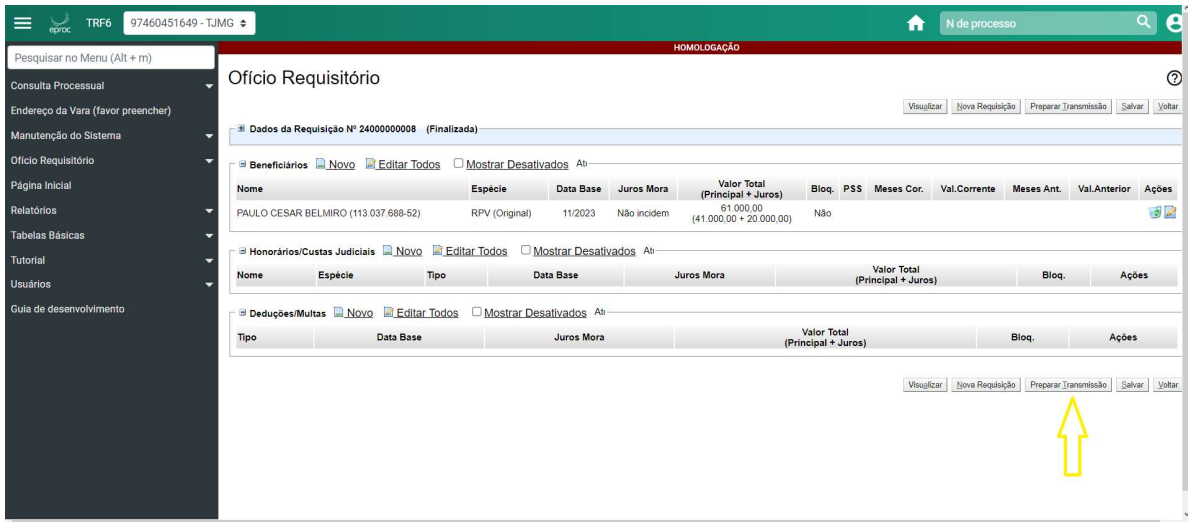

Após preparar a transmissão, a requisição já aparecerá no painel do magistrado para que ele efetue o envio da referida ao TRF6.

Para imprimir a requisição para assinatura do magistrado e juntada aos autos do processo, clicar em "Visualizar" e depois botão direito do mouse em **"Imprimir".**<br>Requisição N°: 24000000008

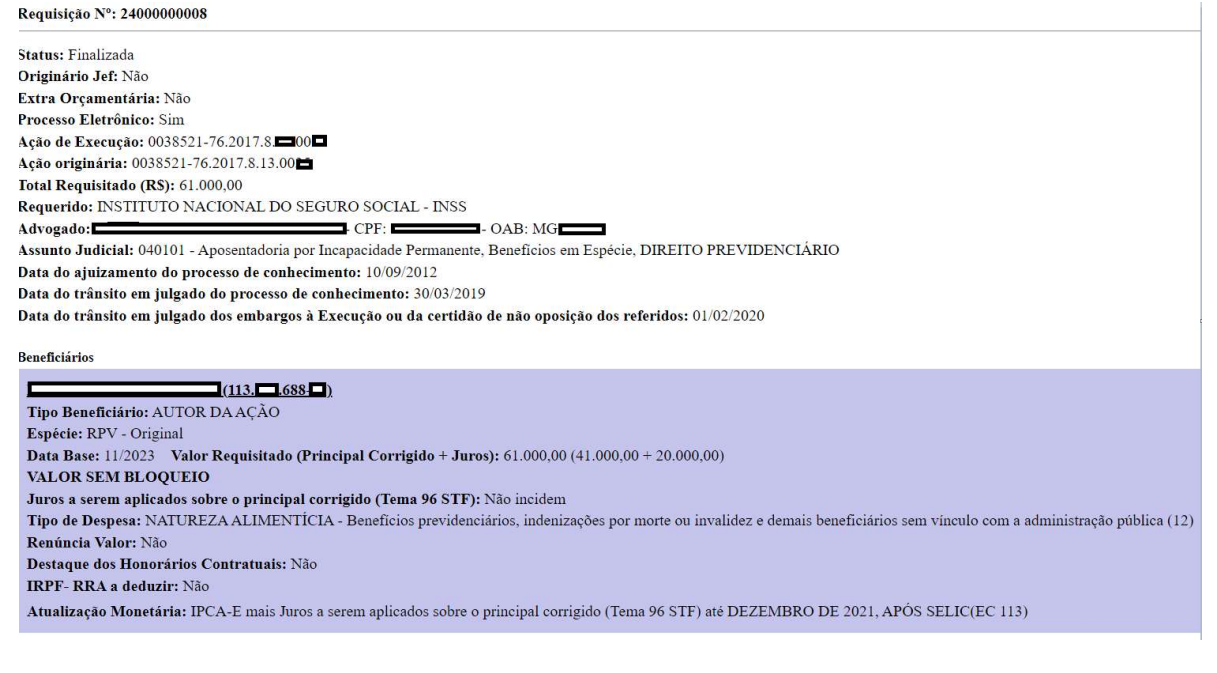

# IMPORTANTE:

Antes da transmissão da requisição pelo magistrado, ela pode ser editada pelo cartório. Após a edição, é necessário salvar as alterações, finalizar novamente e preparar novamente a transmissão para que ela apareça no painel do magistrado.

É preciso estar atento quando houver edição, pois a via deve ser novamente impressa para juntada aos autos, em substituição à anterior, evitando-se assim que a requisição transmitida fique diferente da versão juntada aos autos.

## Transmissão dos ofícios requisitórios pelo magistrado

O magistrado estadual, da mesma forma que o gerente ou os demais servidores cadastrados pelo gerente, fará o login no sistema utilizando seu CPF e senha.

Após o login, aparecerá a seguinte tela:

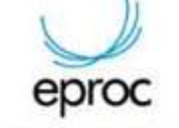

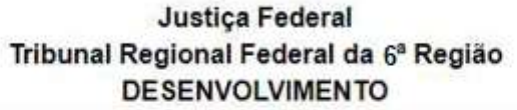

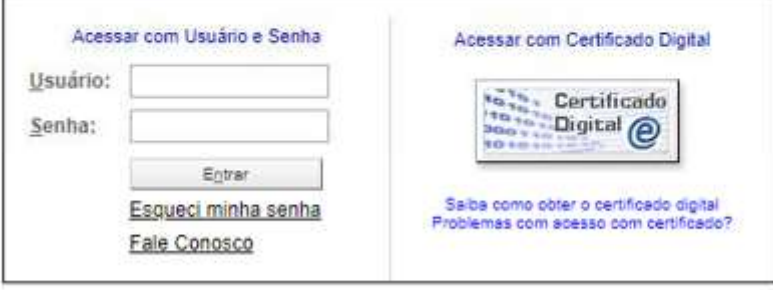

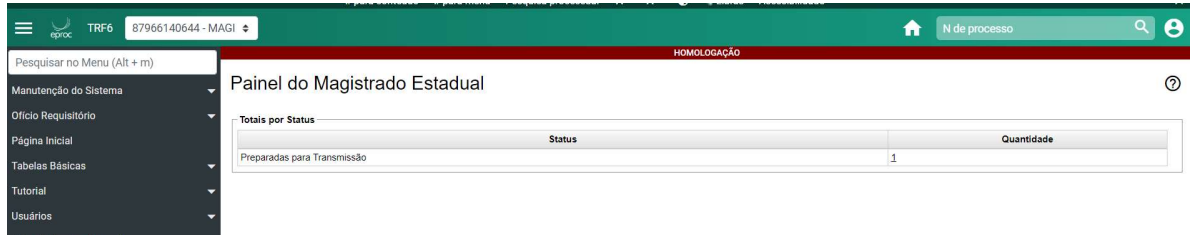

Já aparece na tela o total de requisições preparadas para transmissão. O magistrado poderá optar por transmitir uma a uma ou todo o lote. Basta marcar as respectivas e clicar em "Transmitir".

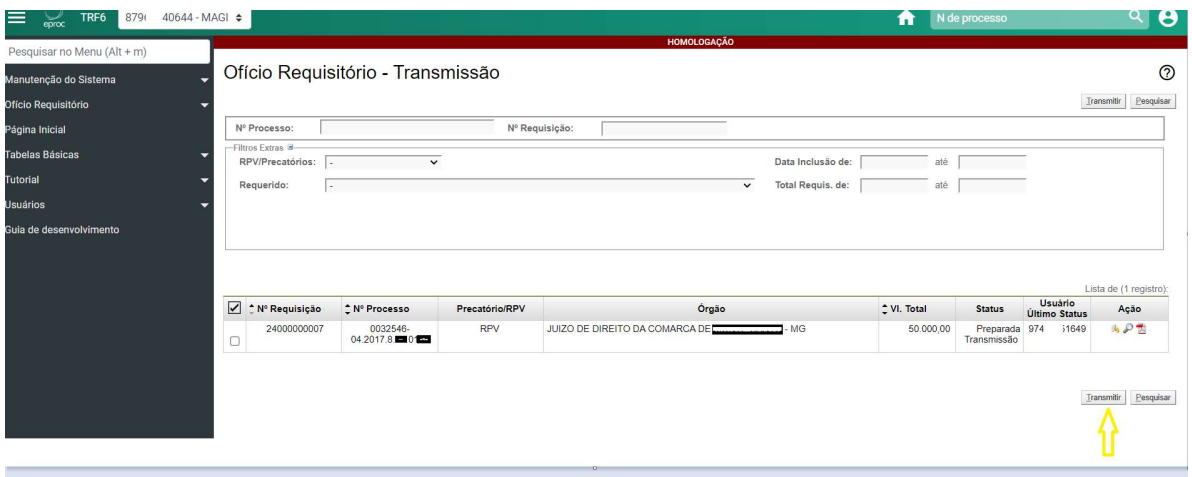

#### Impressão dos demonstrativos de pagamento

No menu de servidor estadual, está disponível a opção "Demonstrativos de pagamento". Basta informar o mês e ano de pagamento, que o sistema abrirá uma tela contendo todas as RPVs e precatórios, se houver, pagos naquele mês. Selecione todos e clique em "Imprimir selecionados" que será gerado um arquivo formato PDF para a impressão de todos os demonstrativos conjuntamente. Também é possível selecionar apenas um ou alguns dos pagamentos realizados no mês.

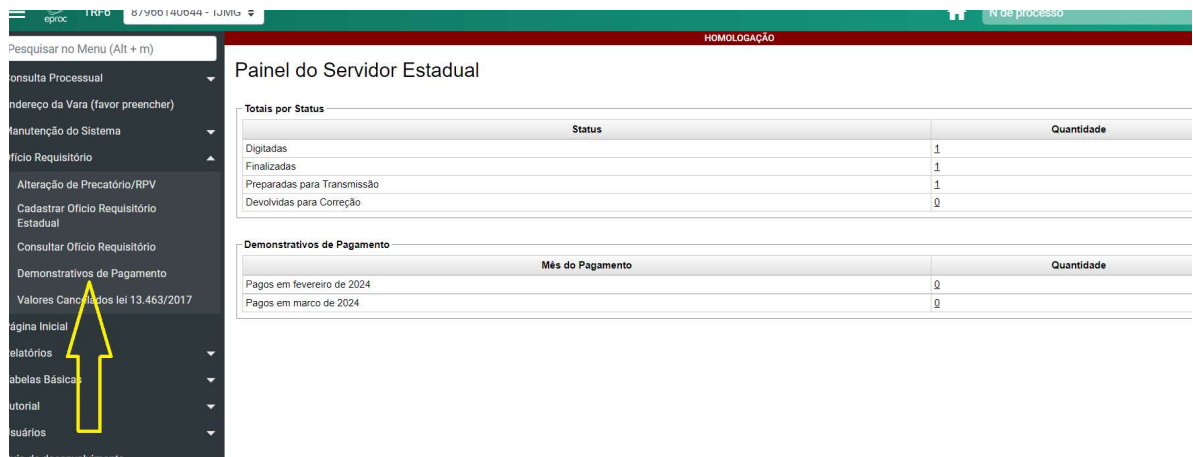

Informações adicionais podem ser buscadas junto à Subsecretaria de Precatórios e RPV'S pelo telefone(31) 3501-1823 ou pelo e-mail: supre@trf6.jus.br